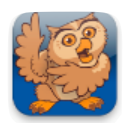

## **Modifying Pronunciation**

**Proloquo2Go** (iPhone, iPad and iPod touch). In this tutorial you will learn all about modifying the pronunciation of a word. Moreover, we will go into using phonetics.

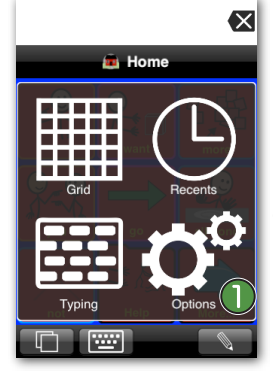

**Options** 

Users User

**Enrique's Options** 

Appearance

Speech  $\bigcap$ 

Interaction

Grammar

Prediction

Vocabulary

**Ex** Launch Prologuo2Go by tapping on its icon. Go to Options View.

*On an iPod touch or iPhone*, Options View can be accessed by tapping the *Views* button (double overlapping squares) in the bottom left of the screen, and then tapping *Options*.

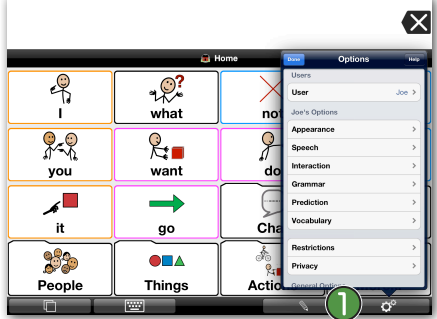

Enrique  $\geq$ 

 $\,$ 

 $\mathbf{r}$ 

 $\overline{\phantom{a}}$ 

 $\mathbf{\hat{}}$ 

 $\mathbf{r}$  $\overline{\phantom{a}}$  Tap on *Speech*.

*Con iPad,* the Options button  $\bigcap$  is the right-most button in the toolbar.

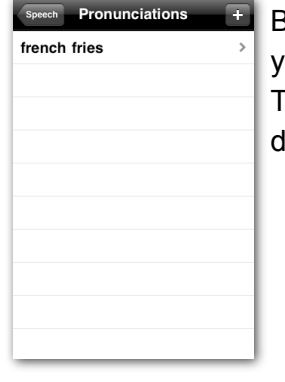

By default, for American English you will see the term "french fries". Tap this word and you will see the details for this term.

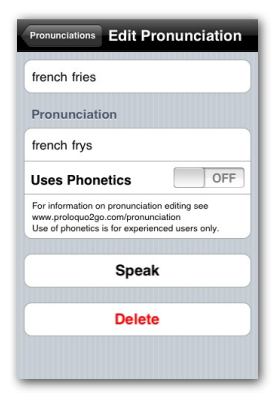

At the top you will see the original word. Below that the new pronunciation is displayed. To edit the contents of these fields, tap on the field so that a keyboard will appear allowing you to edit the text. Tap the *Done* button on the keyboard when finished making modifications.

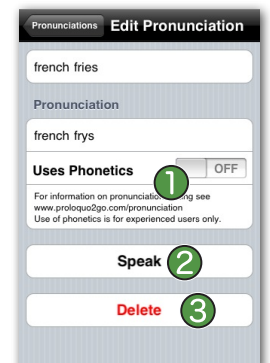

The Uses Phonetics setting  $\bigcap$  is for advanced users and will be discussed in a bit. The Speak button  $\bigcirc$  allows you to listen to the resulting pronunciation. The Delete button  $\bigodot$  allows you to remove the current pronunciation exception from Proloquo2Go.

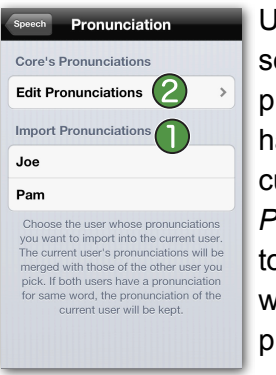

Under the Import Pronunciation section, you can important pronunciation exceptions that you have created for other users to the current user. Tap on *Edit Pronunciations*. This will take you to a screen showing a list of the words and terms for which a pronunciation correction is in place.

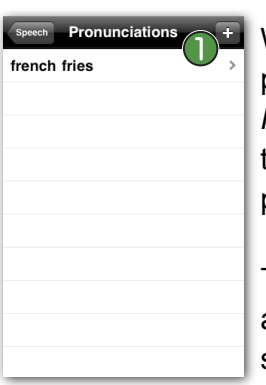

When finished entering a pronunciation exception, tap the *Pronunciations* button at the top of the screen to go back to the list of pronunciation exceptions.

Tap the *Add* button (plus sign) at the top of the Pronunciations screen to add a new pronunciation exception.

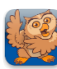

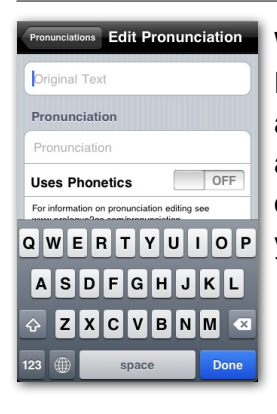

When you tap the Add button, the Edit Pronunciation screen will appear. The keyboard will appear as well allowing you to enter the original text and the pronunciation you want.

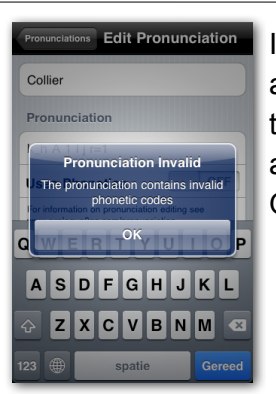

If you made an error, you will get an error message. You need to fix the error before Proloquo2Go will allow you to switch the button to ON.

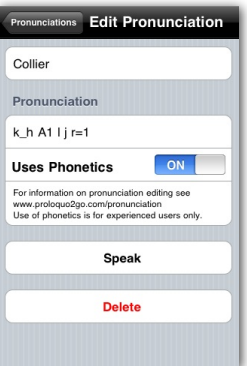

Type "Collier" in the Original text field and "collyer" in the Pronunciation field. Then press the *Done* button on the keyboard to hide the keyboard. This will reveal the Speak button so that you can test the pronunciation.

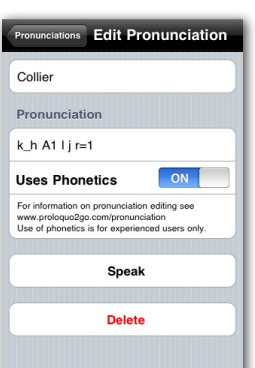

If you do not know where you made the error, enter the phonetic codes one by one and switch the *Uses Phonetics* toggle to ON after each letter. You will receive the error message after entering the wrong phonetic code.

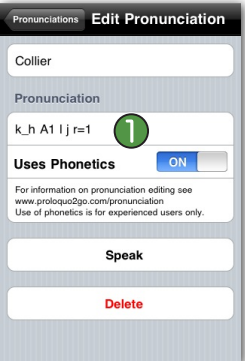

If you are not satisfied with the result, you can try using phonetic codes for more control. This is for advanced users only as it is easy to make errors. Try replacing the text in the Pronunciation field with k\_h A1  $l$  j r=1. When you are finished, press the *Done* button on the keyboard.

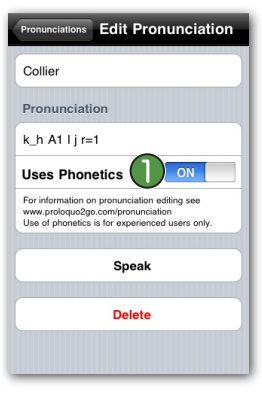

Now switch the *Uses Phonetic* button to ON.  $\bigcap$ 

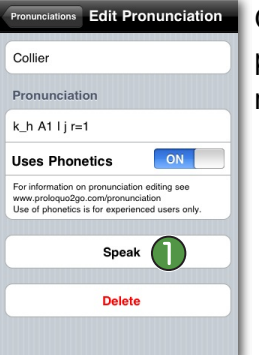

Once you are successful, you can press the *Speak* button to hear the result.  $\bigcirc$ 

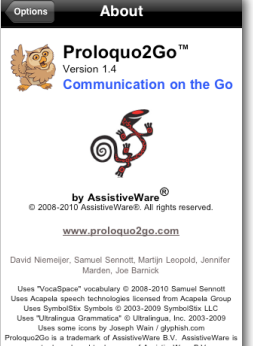

More information on the use of phonetic codes can be found in the Proloquo2Go manual, which can be downloaded here: [http://](http://www.proloquo2go.com/files/Proloquo2GoManual.pdf) [www.proloquo2go.com/files/](http://www.proloquo2go.com/files/Proloquo2GoManual.pdf) [Proloquo2GoManual.pdf](http://www.proloquo2go.com/files/Proloquo2GoManual.pdf)